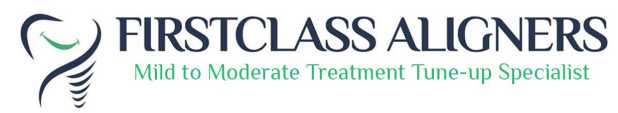

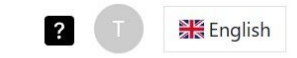

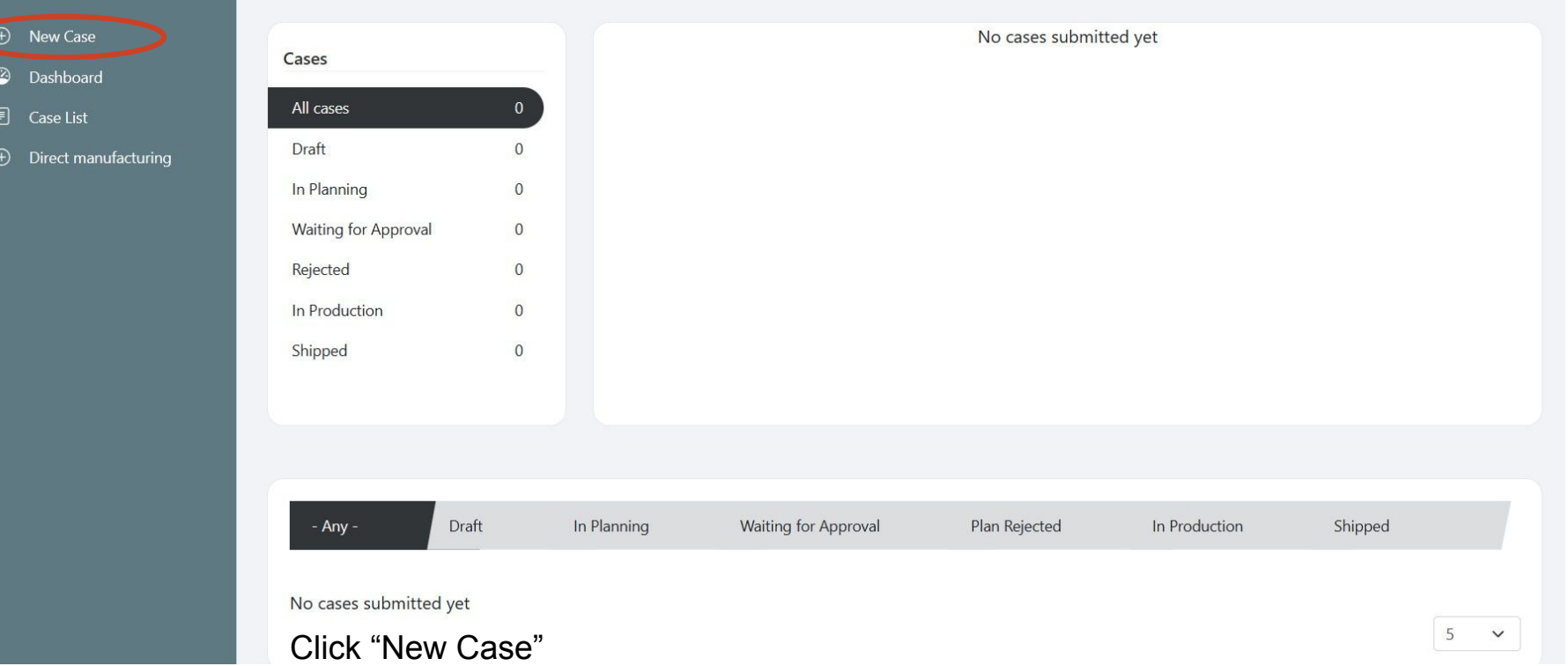

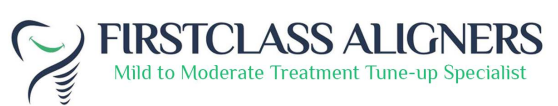

 $\overline{2}$ 

**English** 

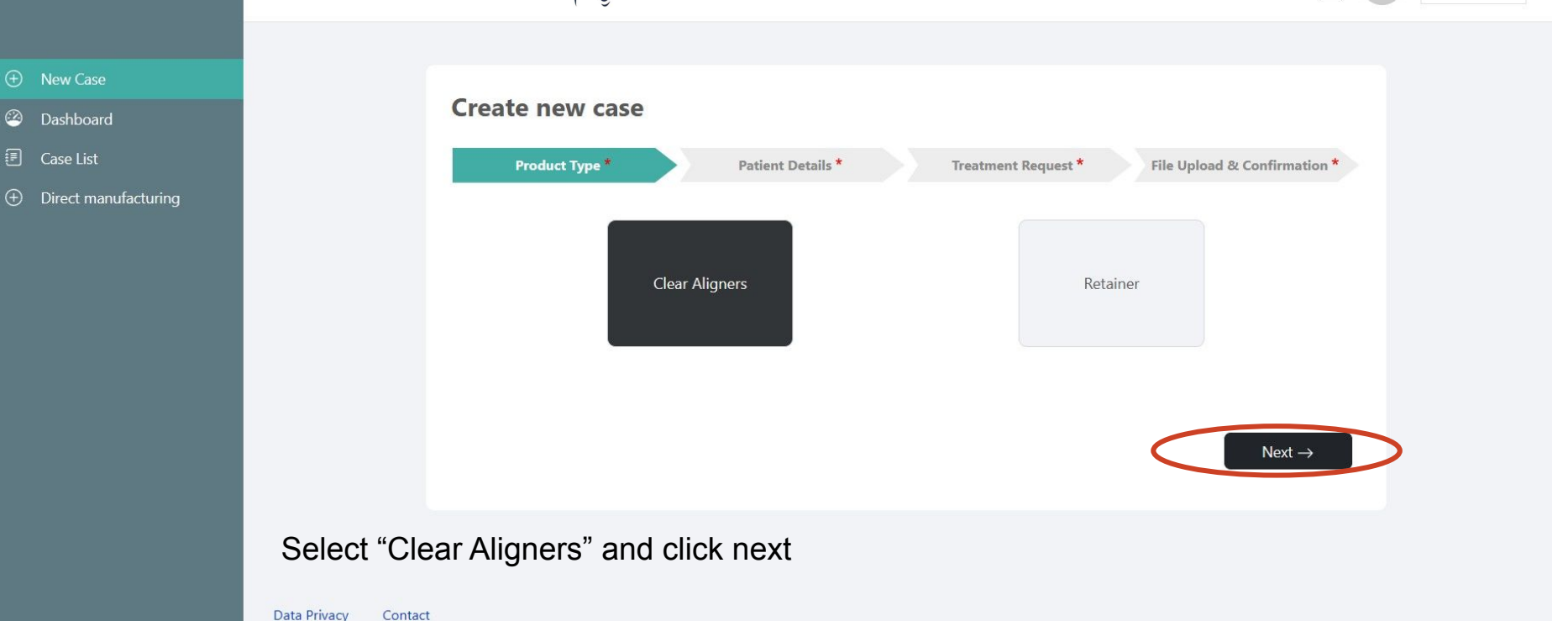

Contact

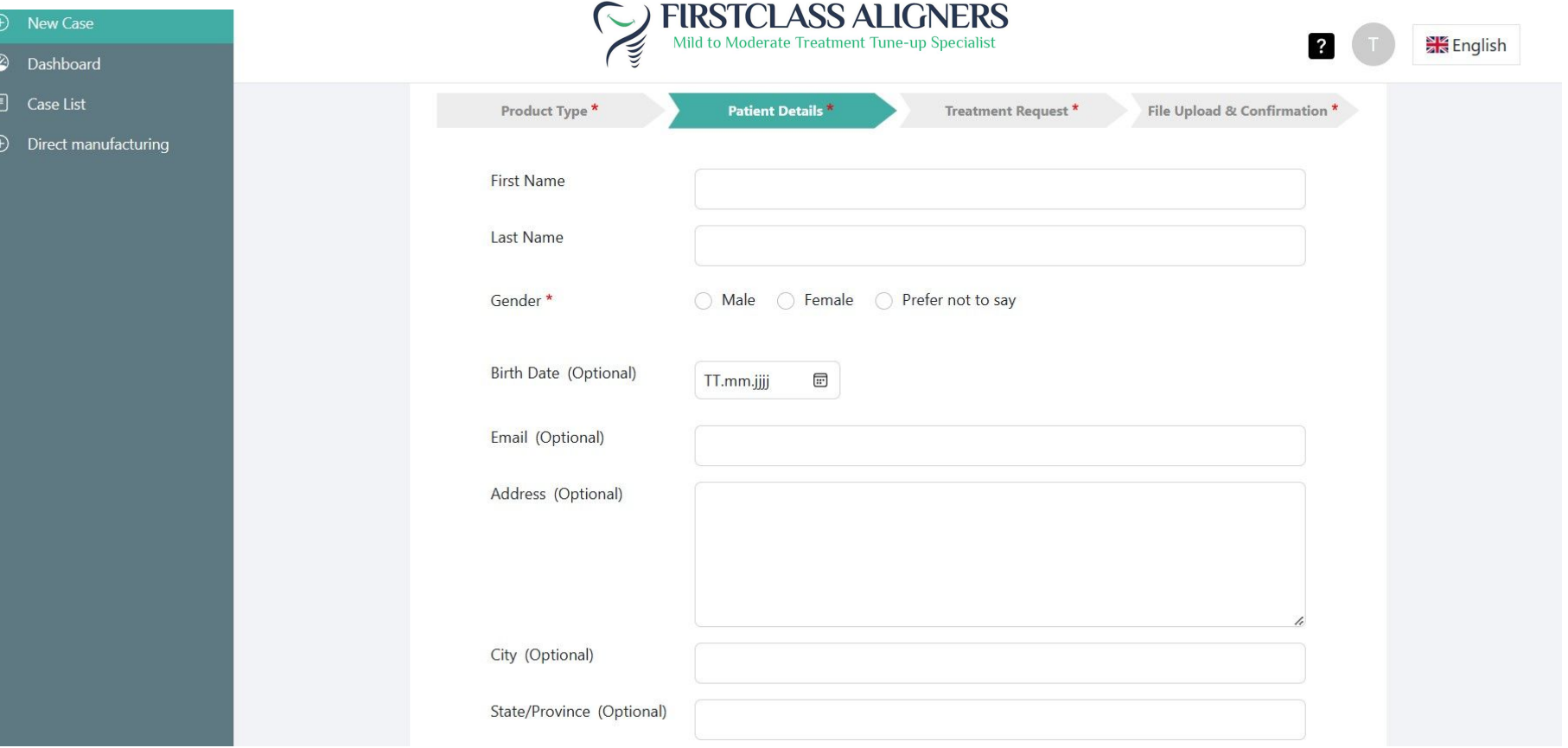

### Enter patient information

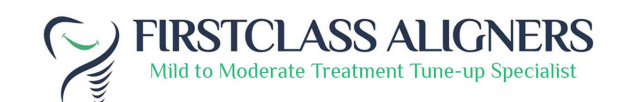

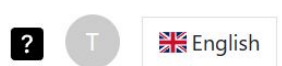

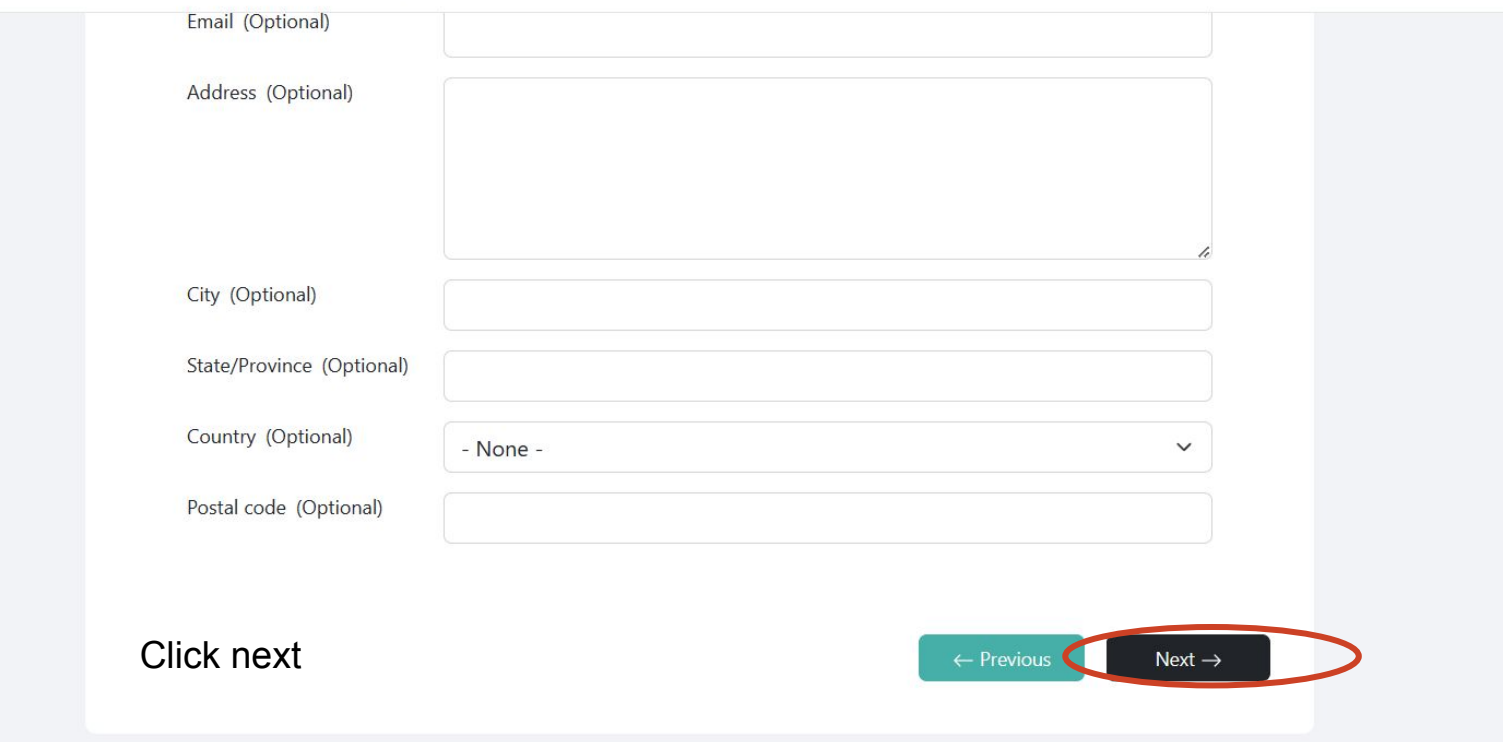

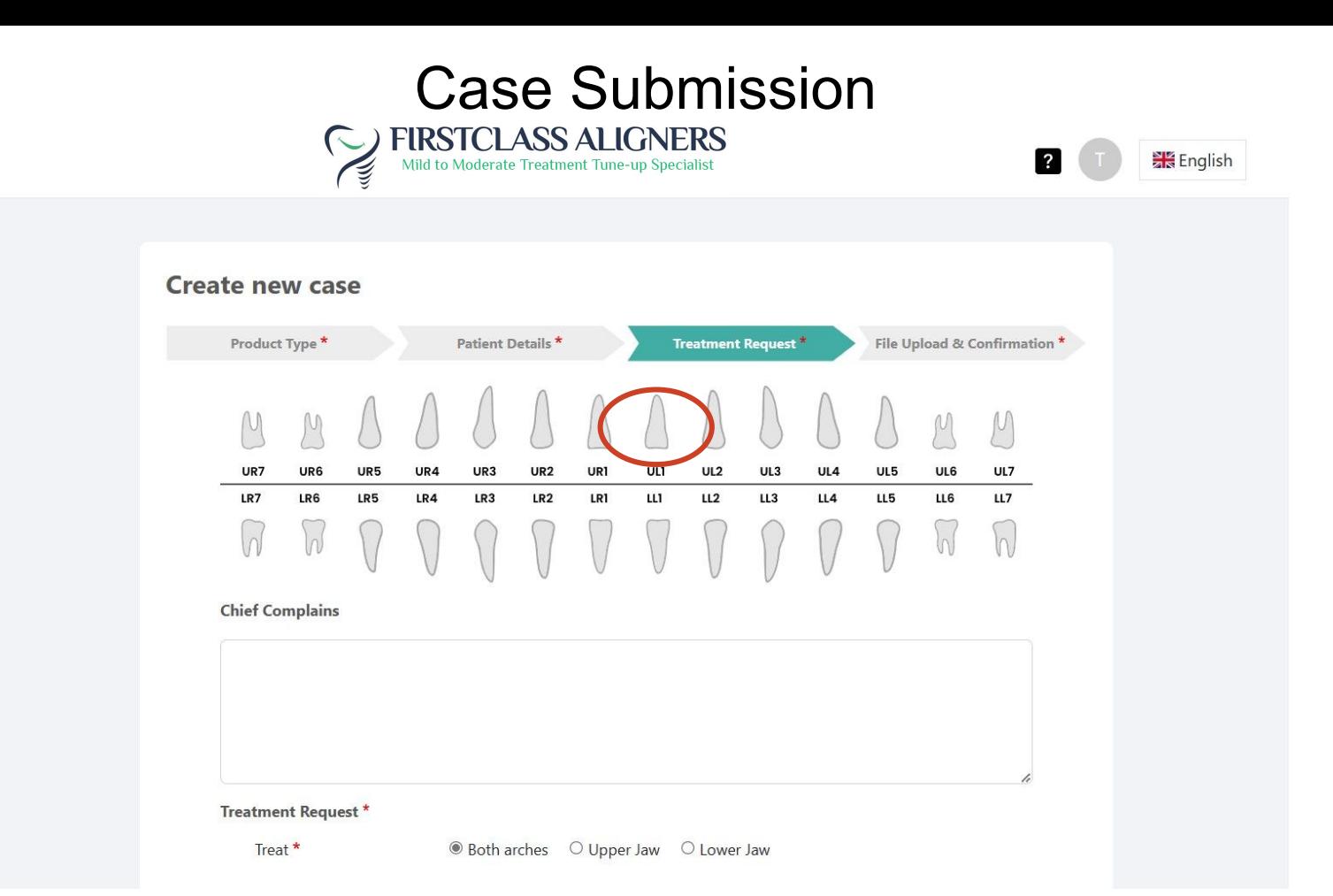

Select a tooth by clicking on it (optional)

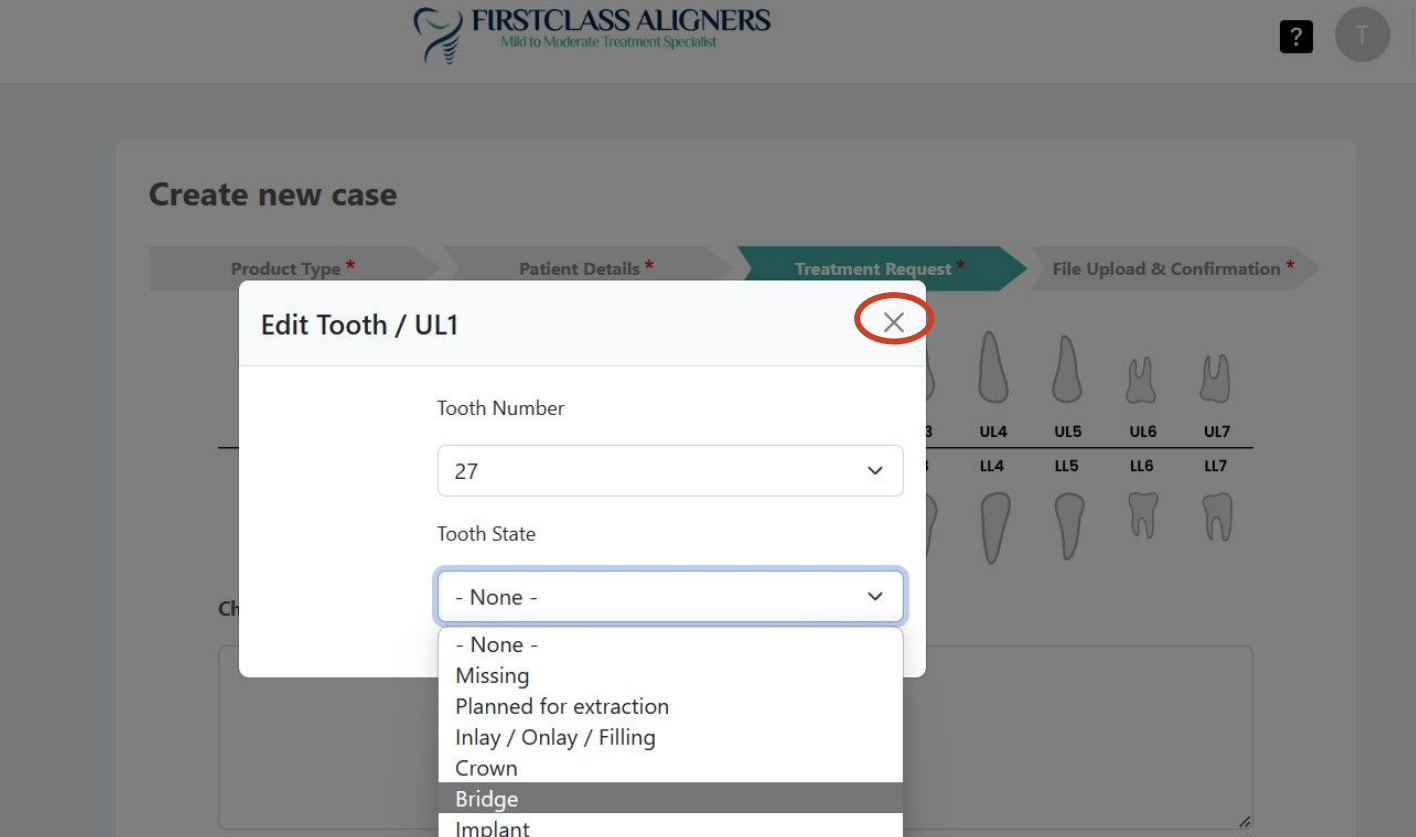

Select State and click x to save

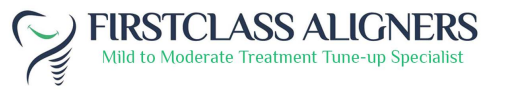

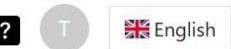

#### **Create new case** Product Type \* Patient Details \* File Upload & Confirmation \* **Treatment Request\*** M UR7 UR<sub>6</sub> UR5 UR4 UR3 UR<sub>2</sub> UR1 ULI UL<sub>2</sub> UL3 UL4 UL5 UL6 UL7  $\,$  LL1  $LL2$ LR7 LR6 LR<sub>5</sub> LR4 LR3 LR<sub>2</sub> LR1  $LL3$ LL4 LL5 LL6  $LL7$  $\sqrt{2}$ W **Chief Complains Treatment Request\*** Treat\* ● Both arches ○ Upper Jaw ○ Lower Jaw

It is marked green when saved

### FIRSTCLASS ALIGNERS ₹

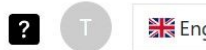

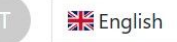

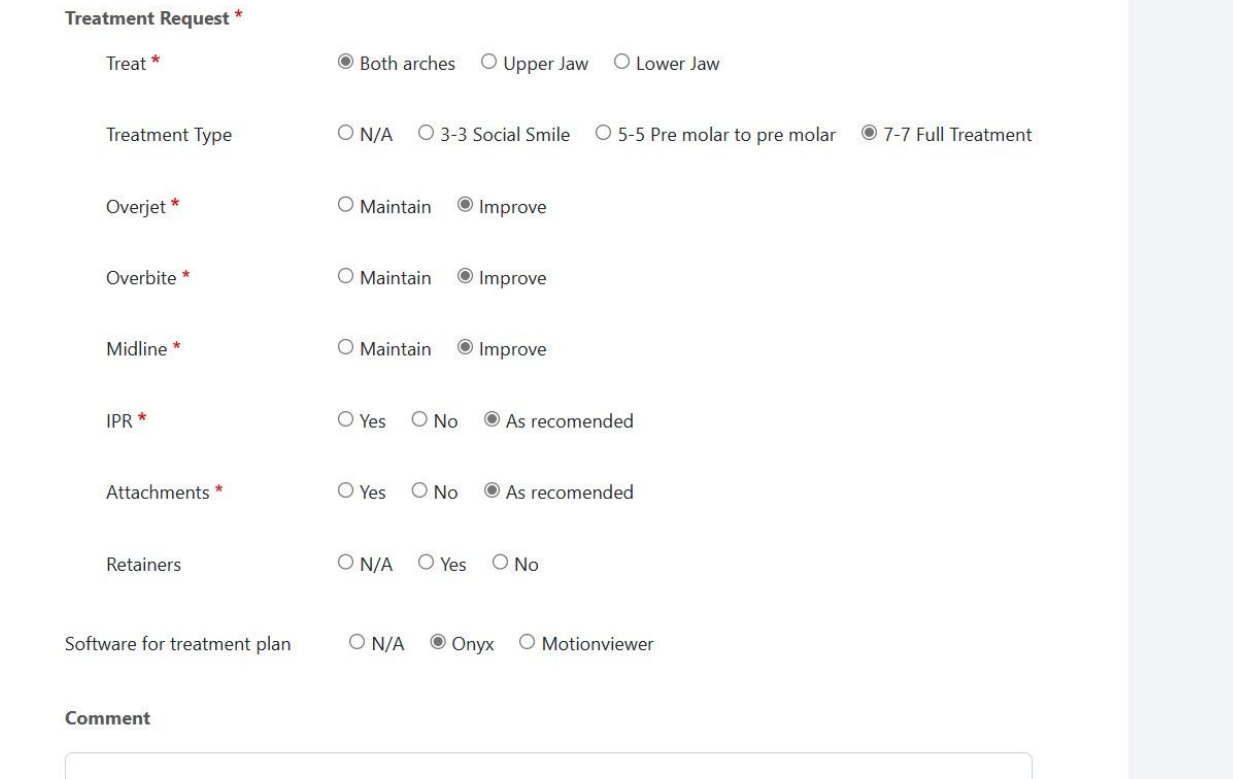

Select all requests for Treatment Plan and click next

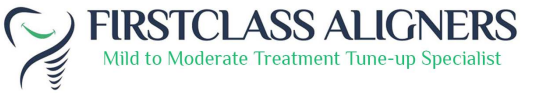

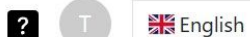

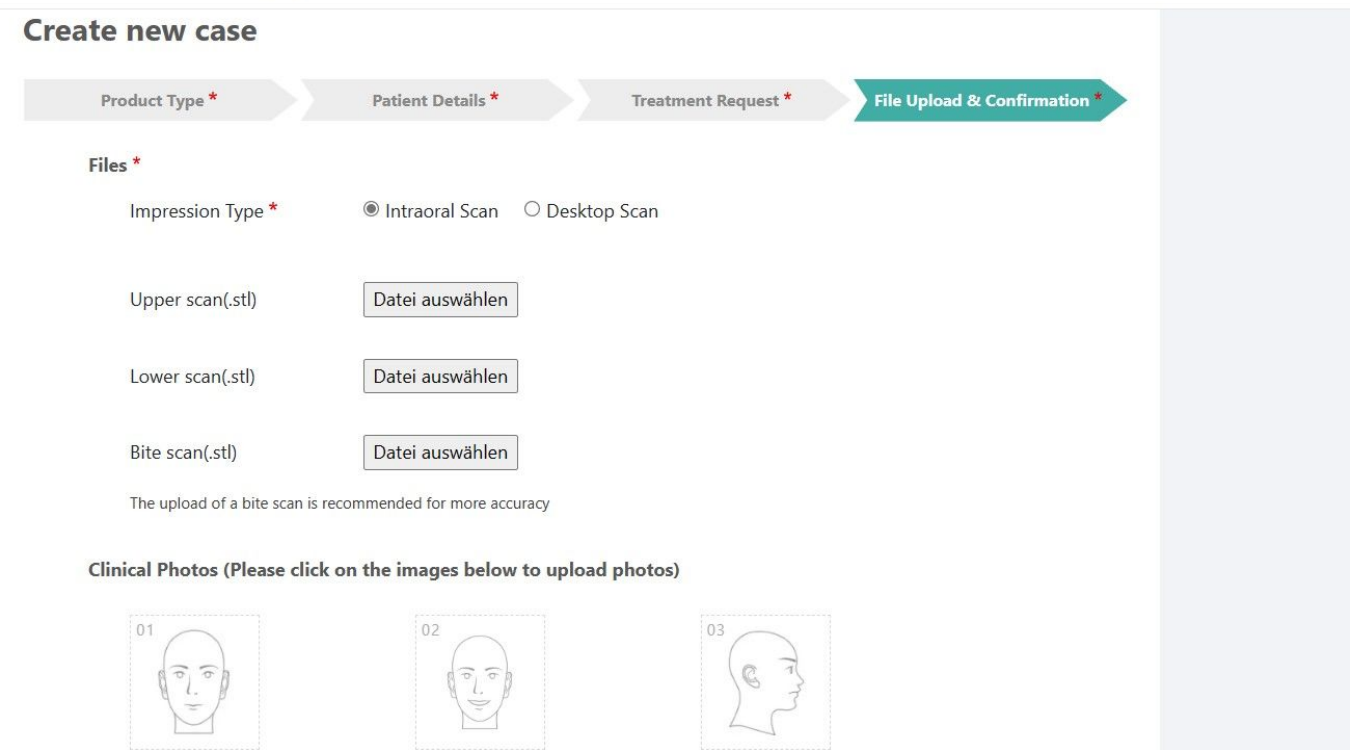

Upload scans (STL only) and clinical photos in the according field (min. 5 intraoral pictures)

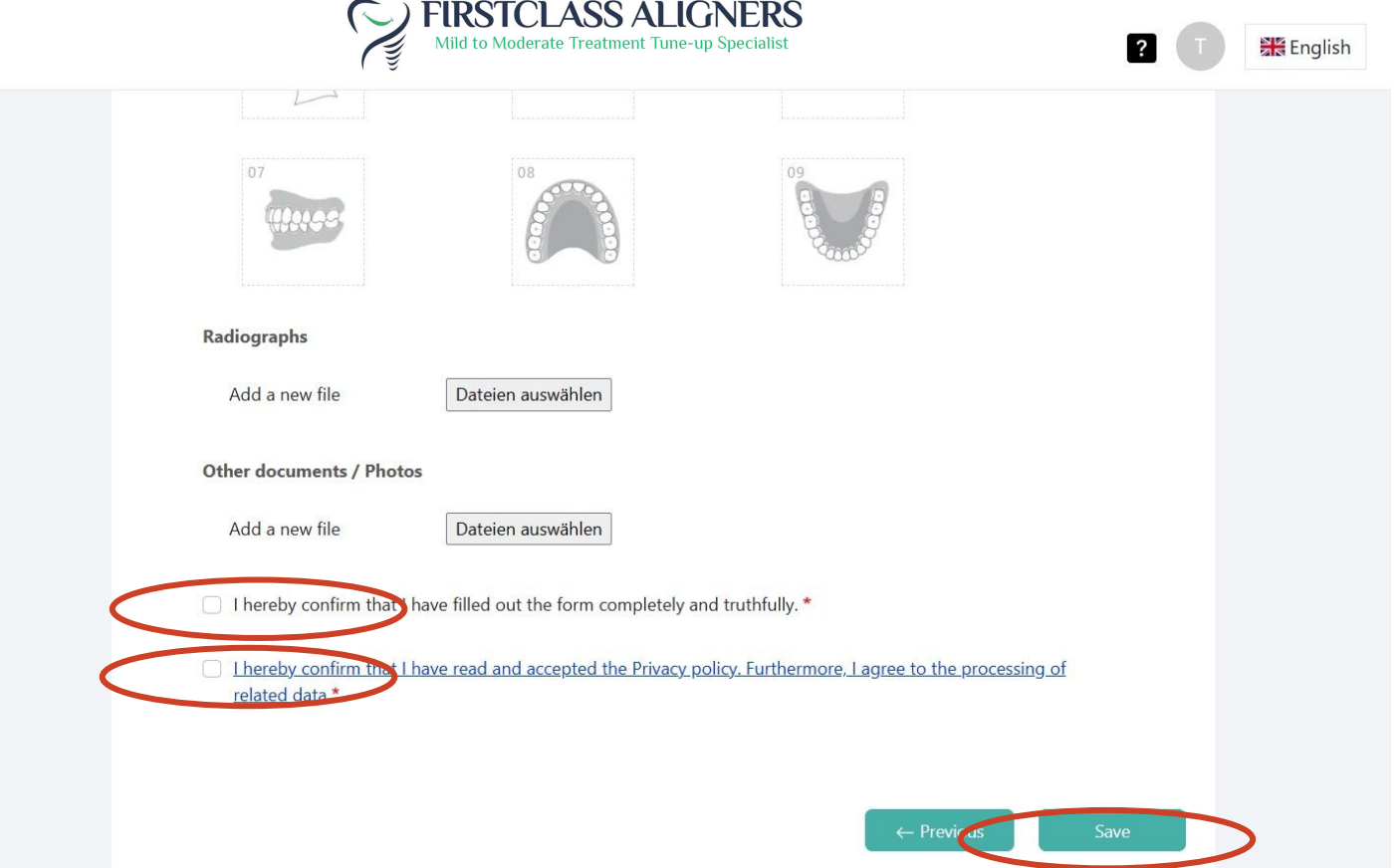

Tick both boxes and click save

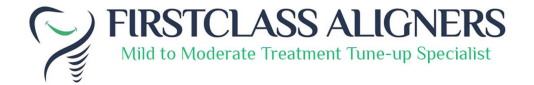

#### Dashboard > Case List

Case 106 has been created. Please check the information for completeness and correctness and release the case for planning by clicking on 'Submit case'.

Case Test Patient has been created.

Submit case

**Edit Drafted Case** 

?

**Delete Case** 

 $\times$ 

English

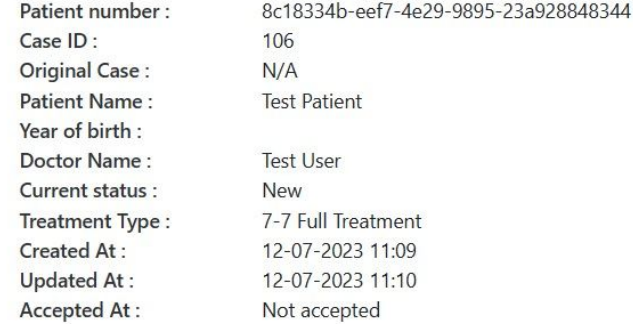

Case is saved as draft now

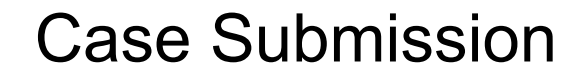

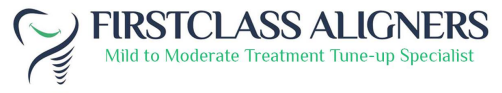

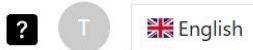

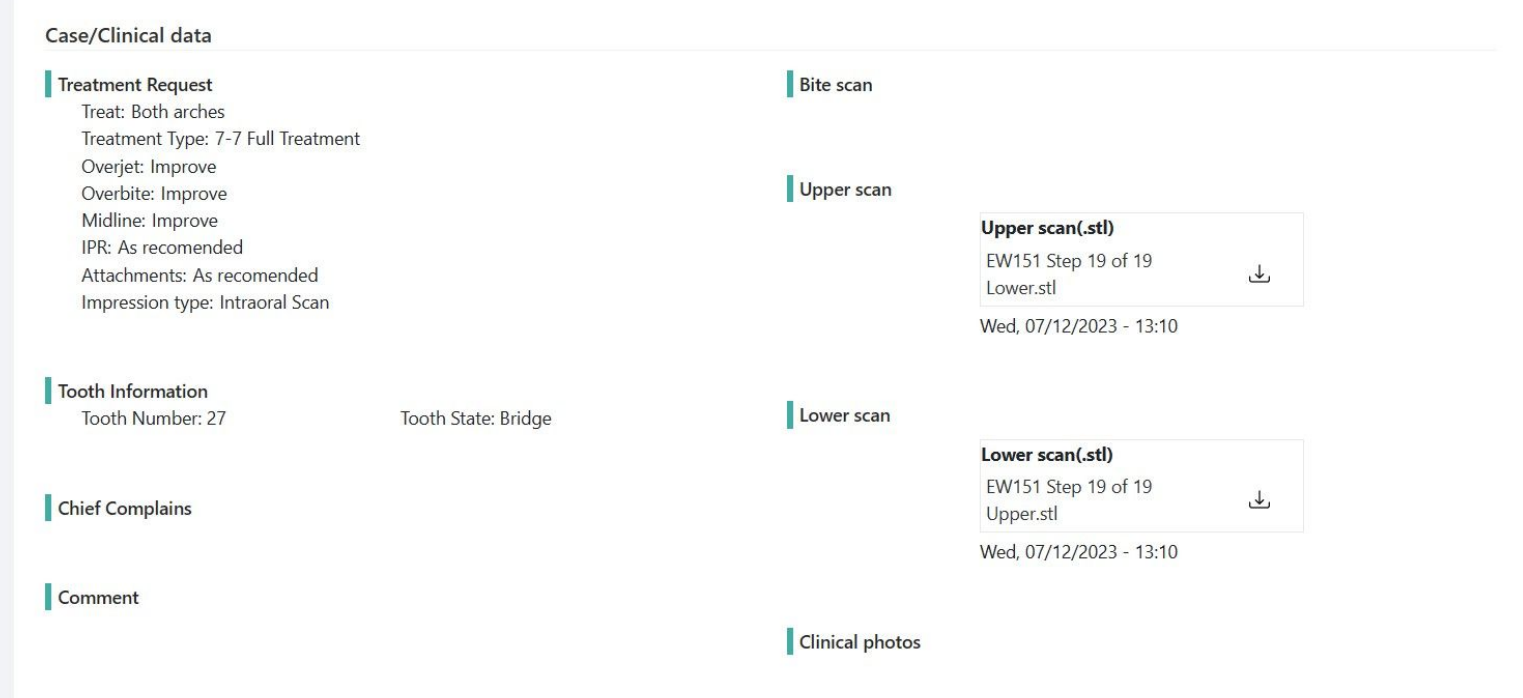

When scrolling down you can review uploads and requests

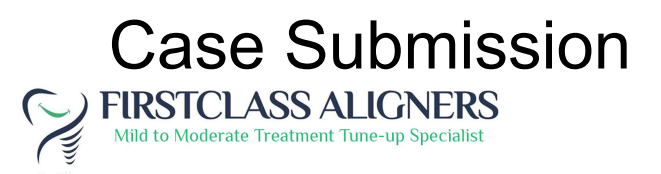

#### Dashboard  $\rightarrow$  Case List

Case 106 has been created. Please check the information for completeness and correctness and release the case for planning by clicking on 'Submit case'.  $\times$ 

Case Test Patient has been created.

**Exit Drafted Case** Submit case

**Delete Case** 

English

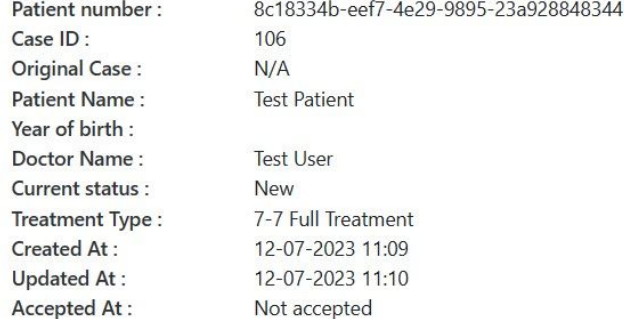

Click Submit case in order to receive treatment plan

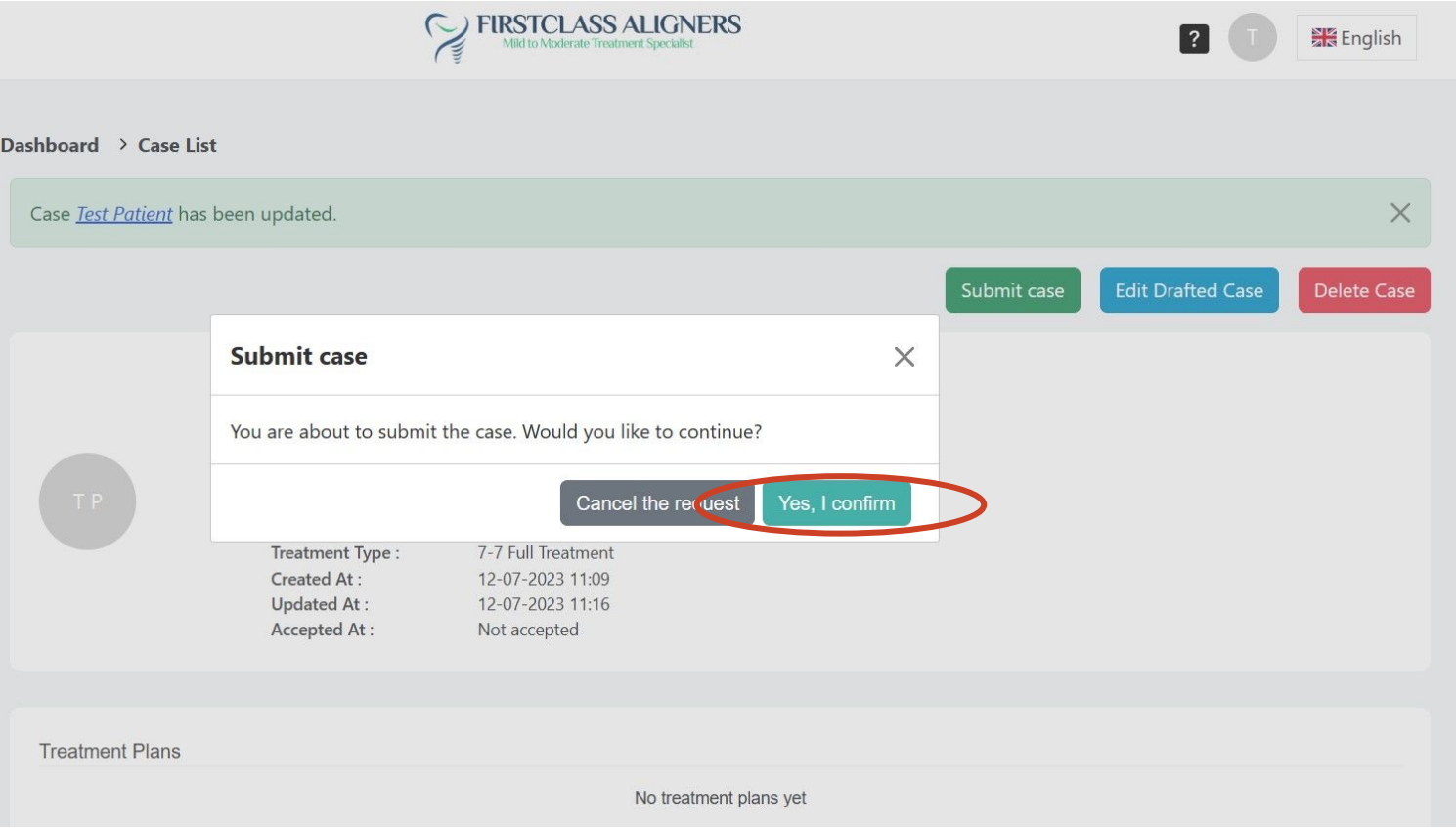

Confirm submission

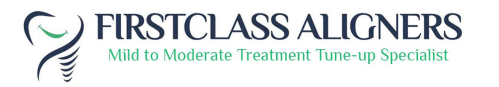

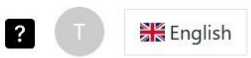

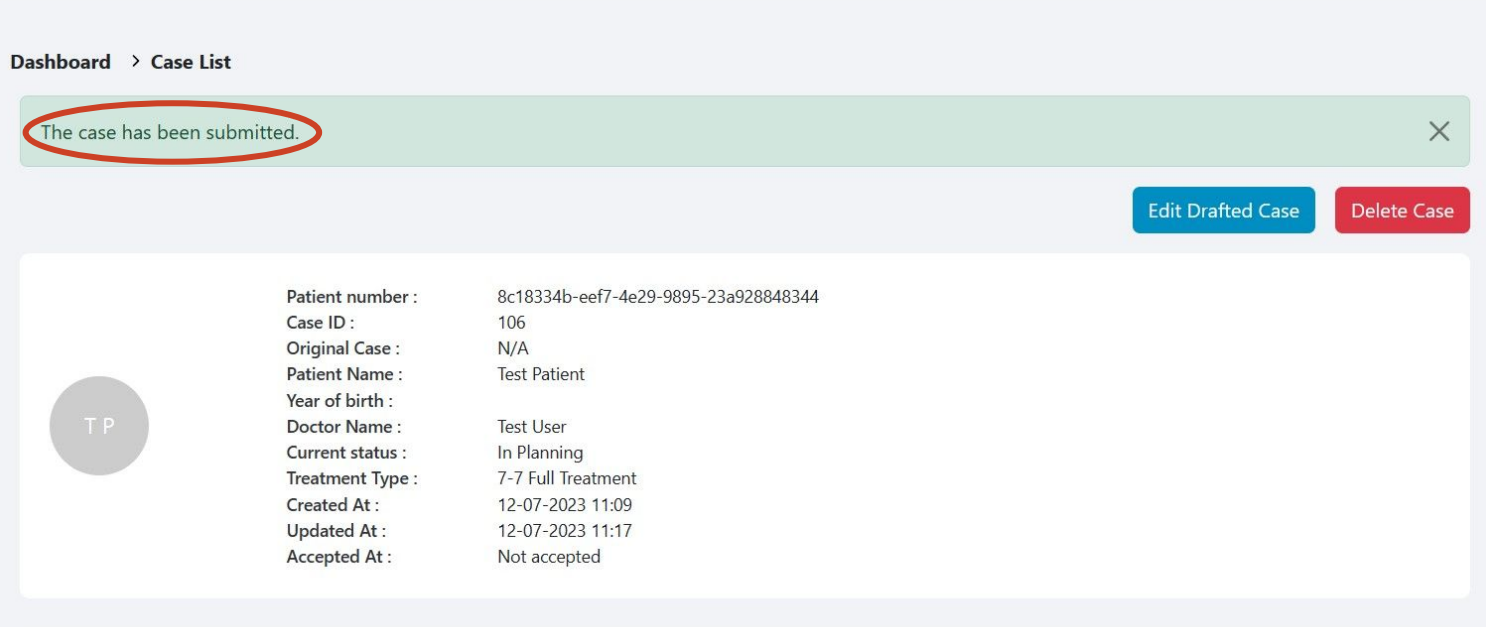

**Treatment Plans** 

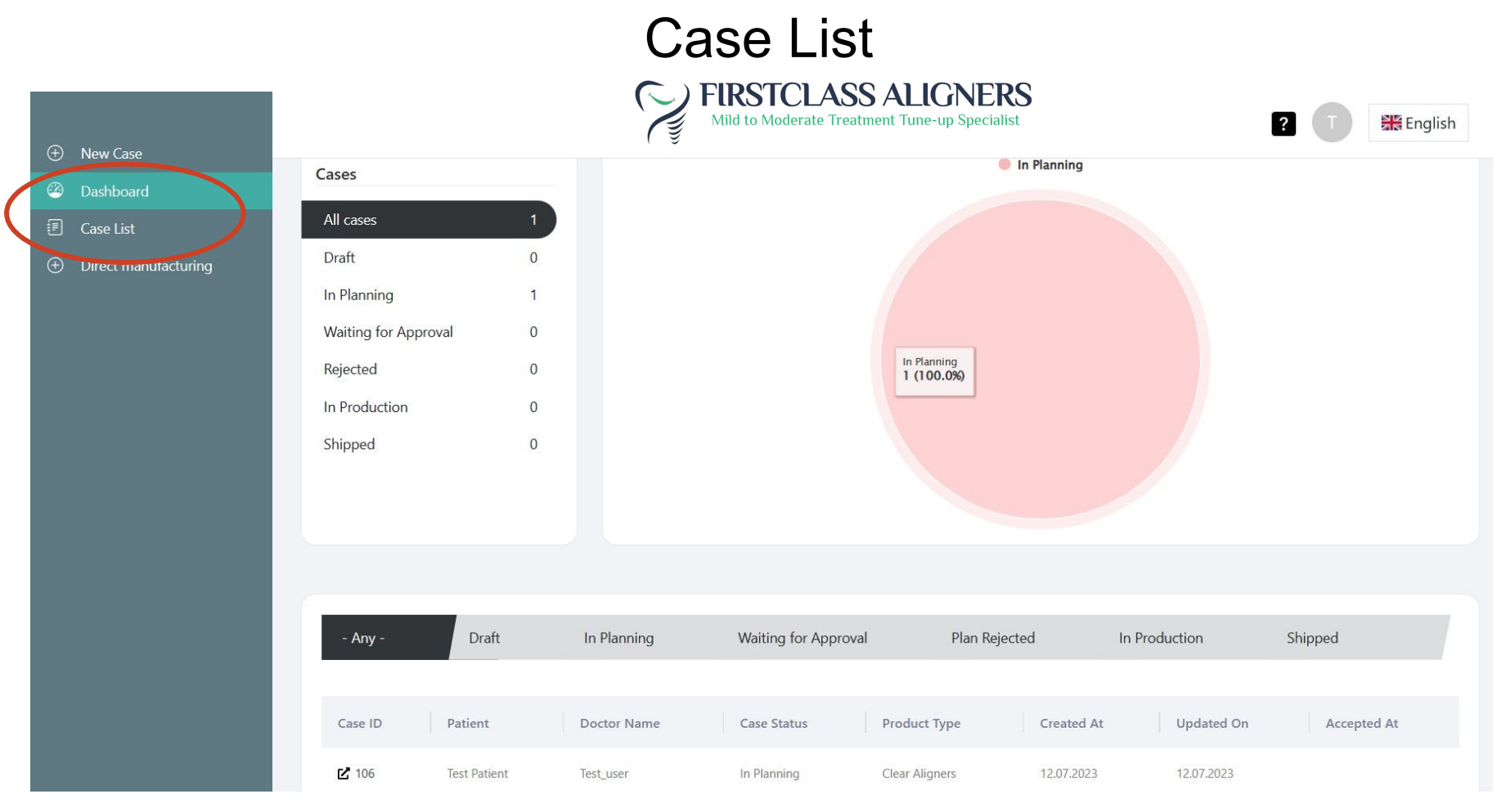

In order to review all existing cases you can click on Case List

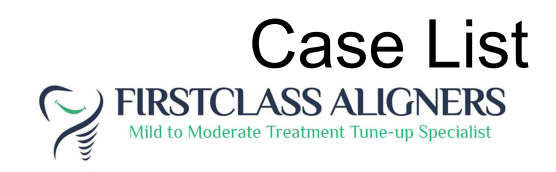

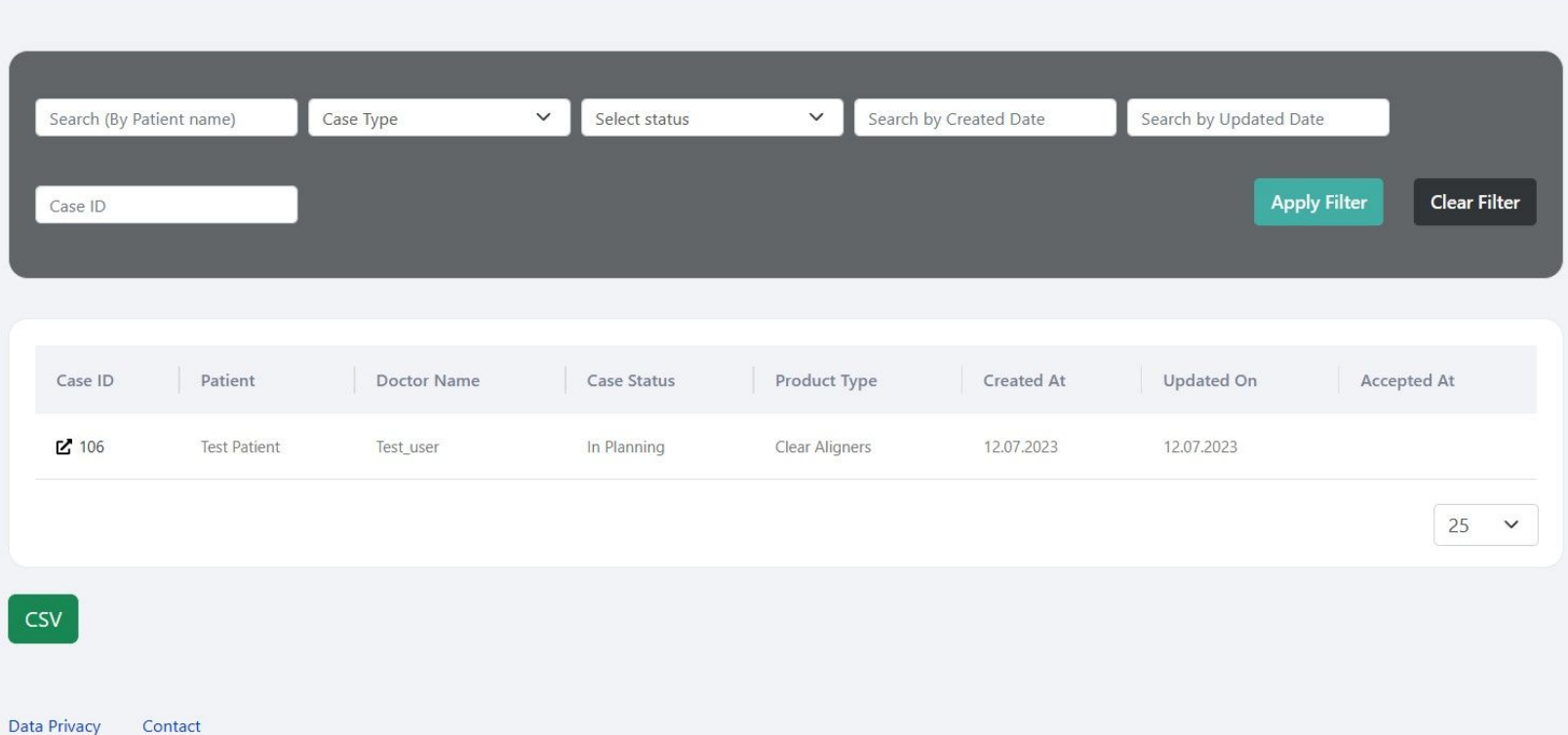

English

 $|?|$ 

You can filter all your cases in the case list. In order to open a case, click on the Case ID

C FIRSTCLASS ALIGNERS

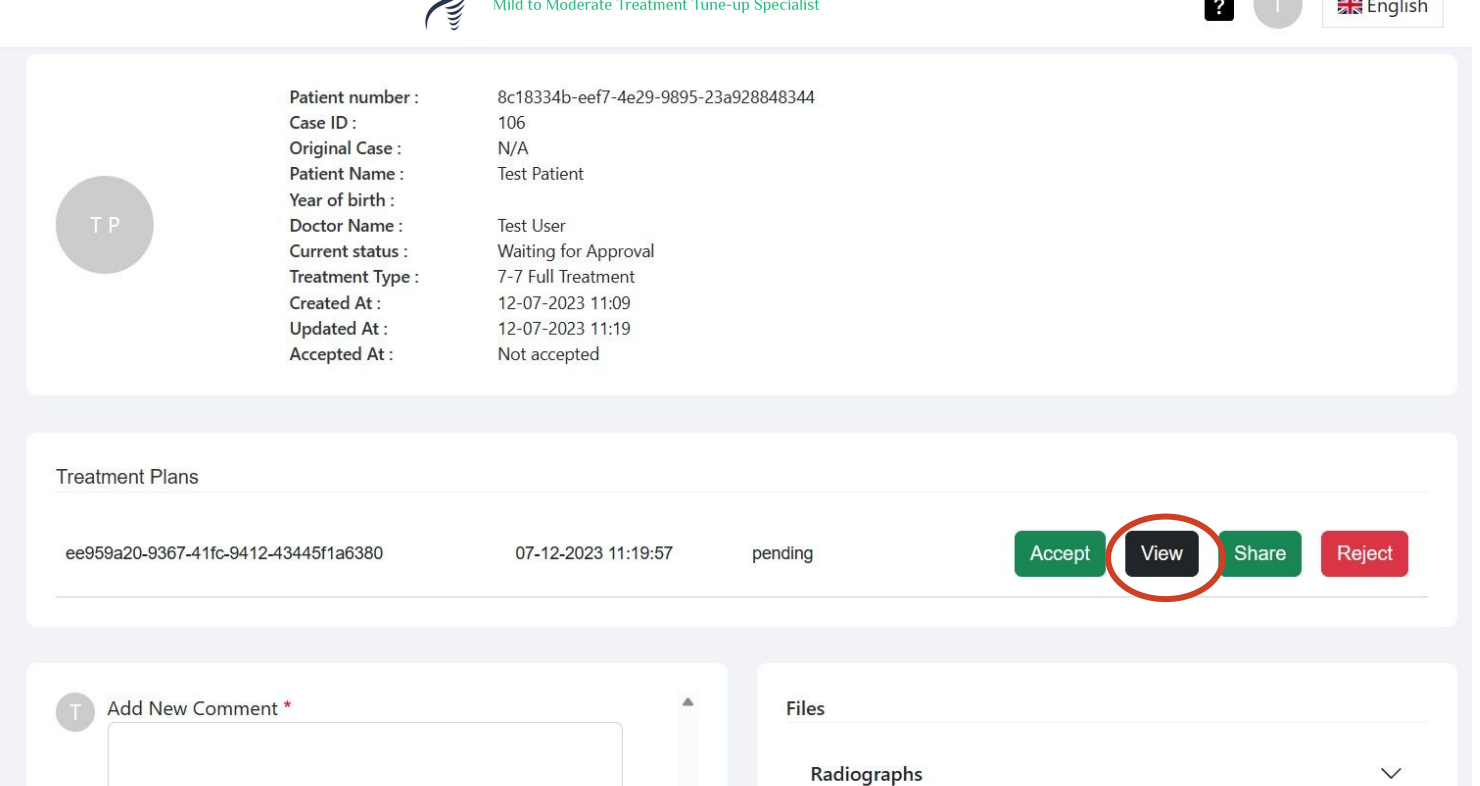

You will receive an email notification once the Treatment Plan is ready. Click View for revision.

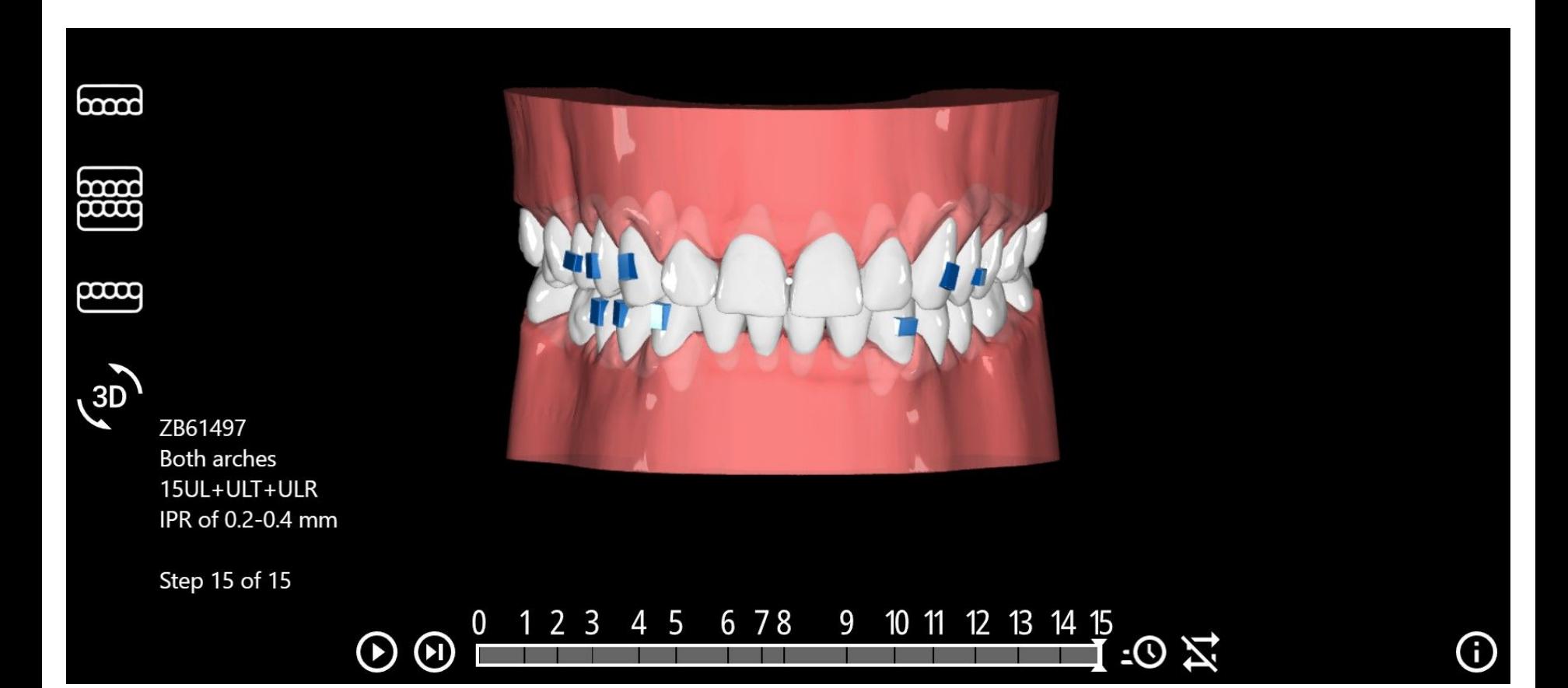

C FIRSTCLASS ALIGNERS

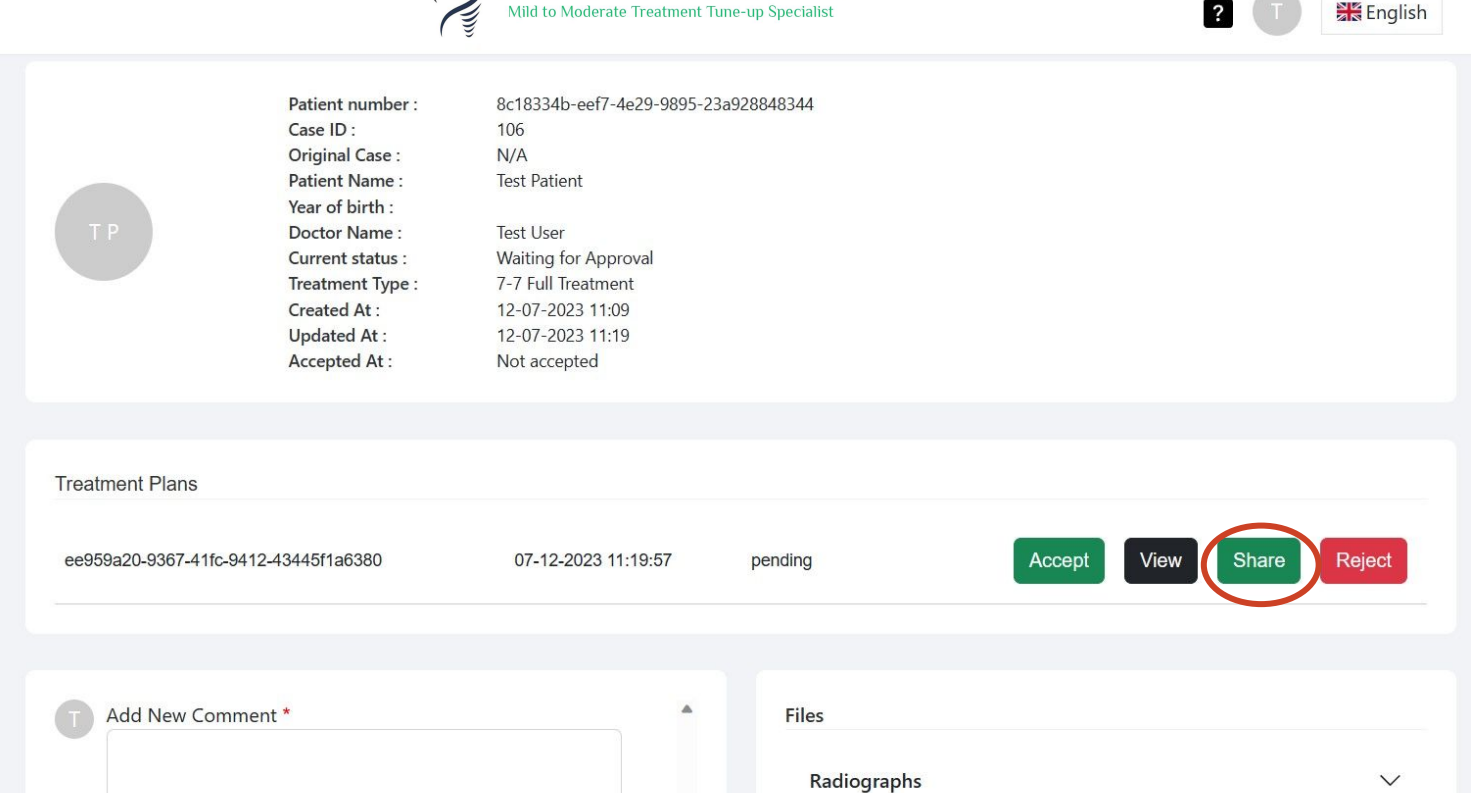

In order to share the simulation with the patient, click the share button

Dear Doctor,

Attached you will find the access link to the 3D simulation of the aligner planning:

https://3dsimulation.info/?u=25631&a=Client3048/Client3806/61497/38B7D01C7F8C477D9ECBACA9F8342867.iiwql&fq=fff&bq=000&p=XNVQVB

If you have any questions or comments, please feel free to contact us.

Please let us know your suggestions for changes.

Sincerely,

**Your Team** 

Copy the link and send to patient. Patient can open link on PC, Laptop, Smart Phone, Tablet

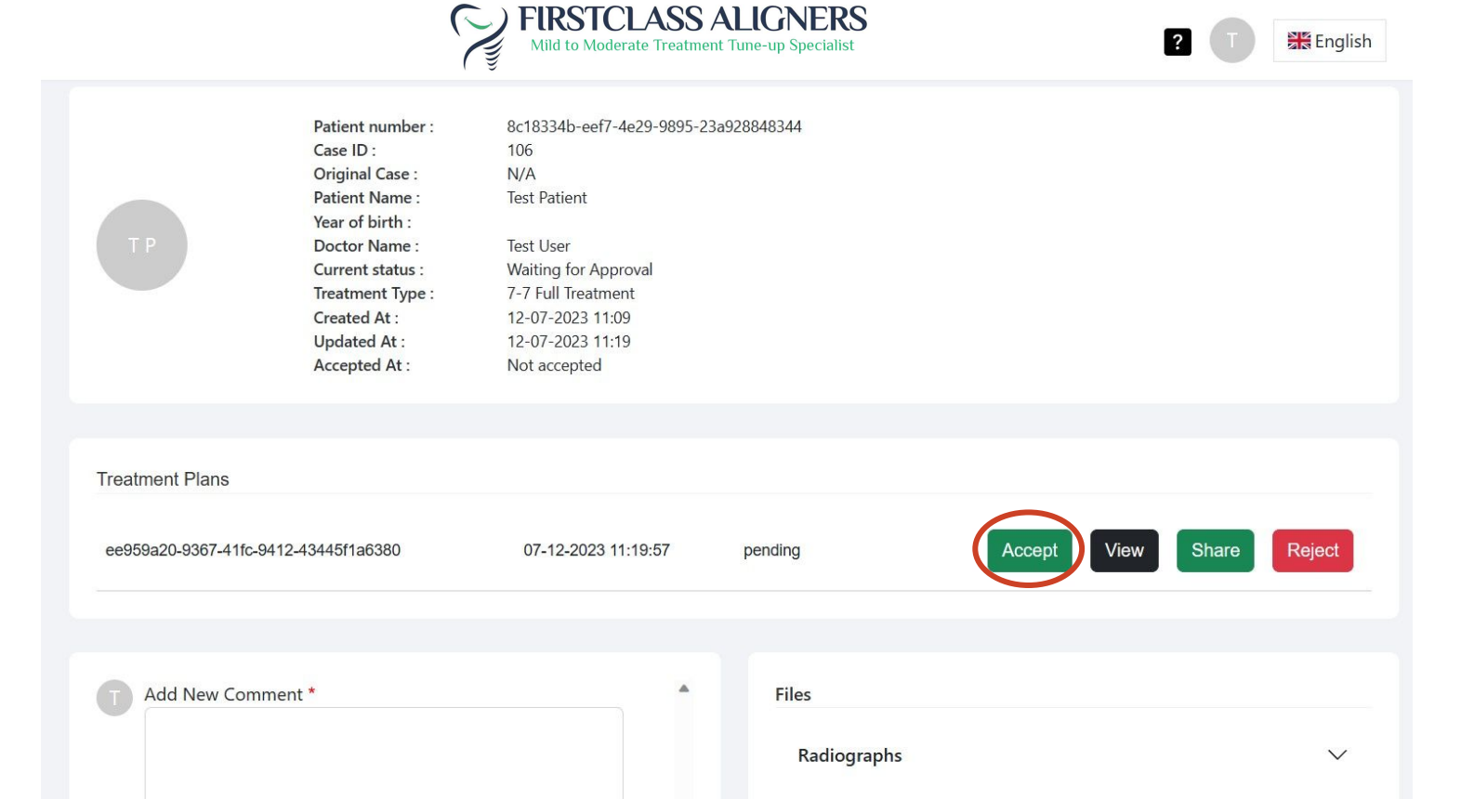

Click Accept in order to confirm the Treatment plan

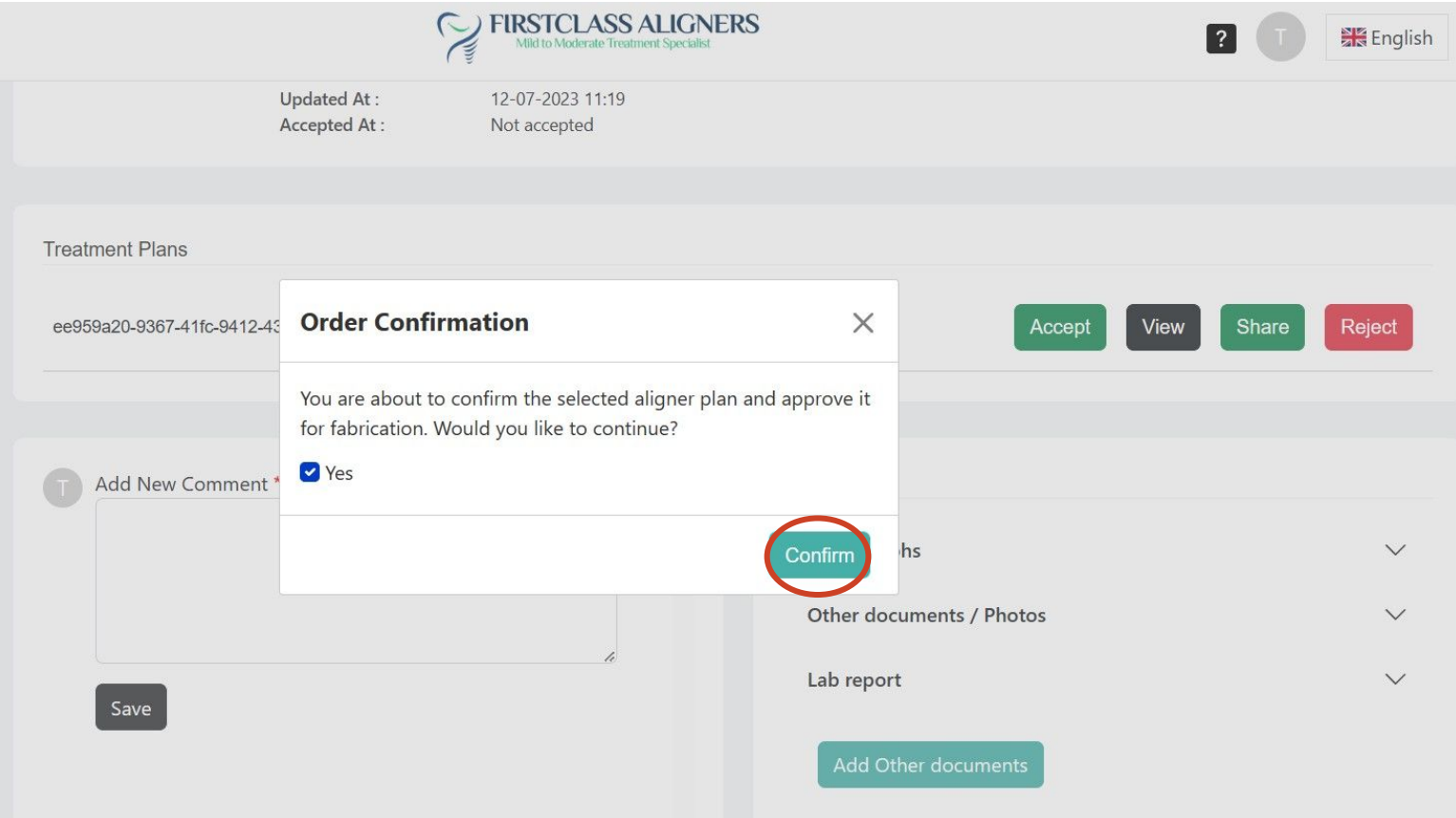

Confirm the production of aligners

### Treatment Plan Revision C FIRSTCLASS ALIGNERS

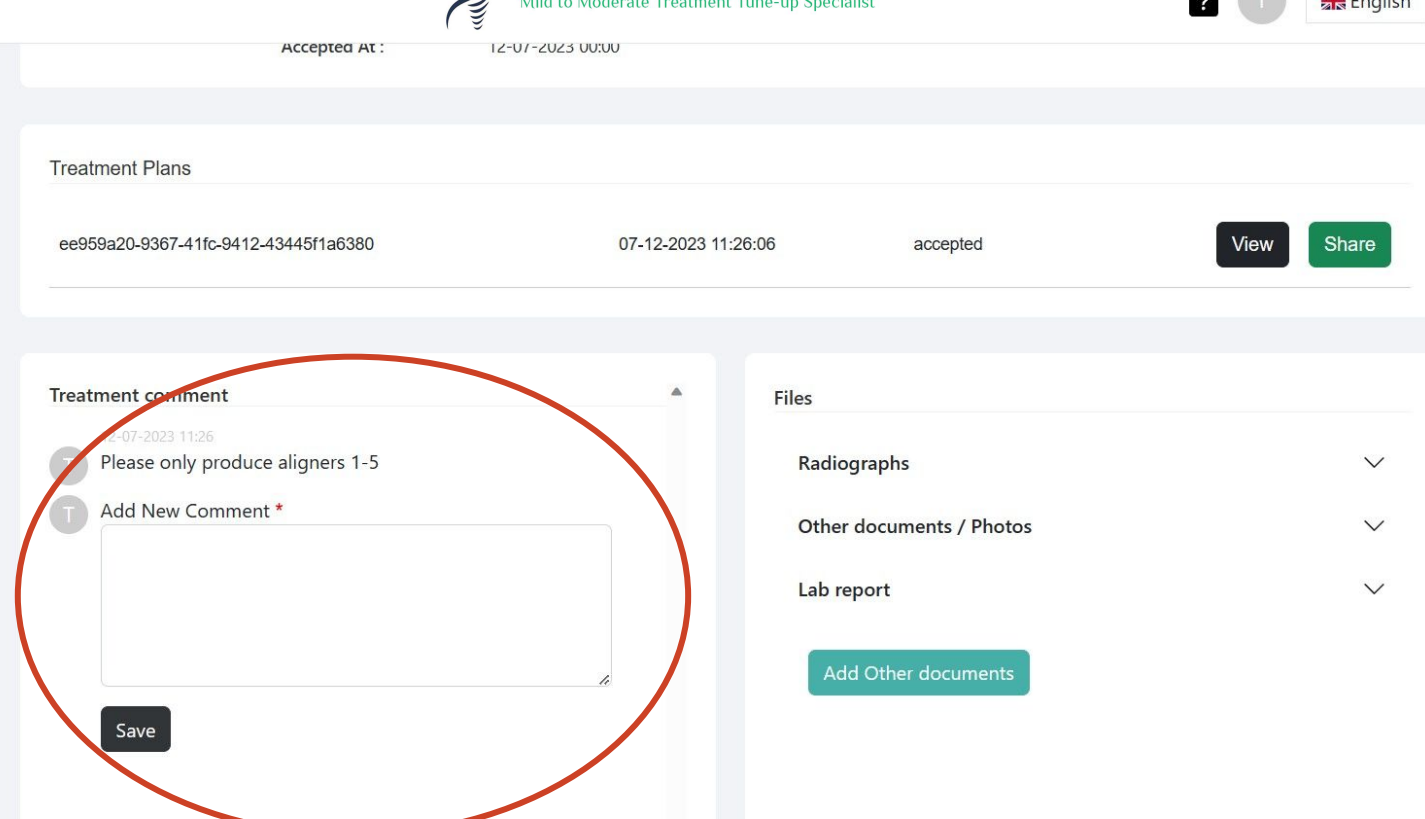

If you would like to ask questions or add comments regarding the case, you can use the comment section. You will receive a reply within 24 hours. Also modification requests can be done there.

# Status Update

English

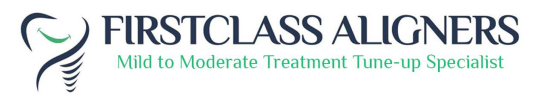

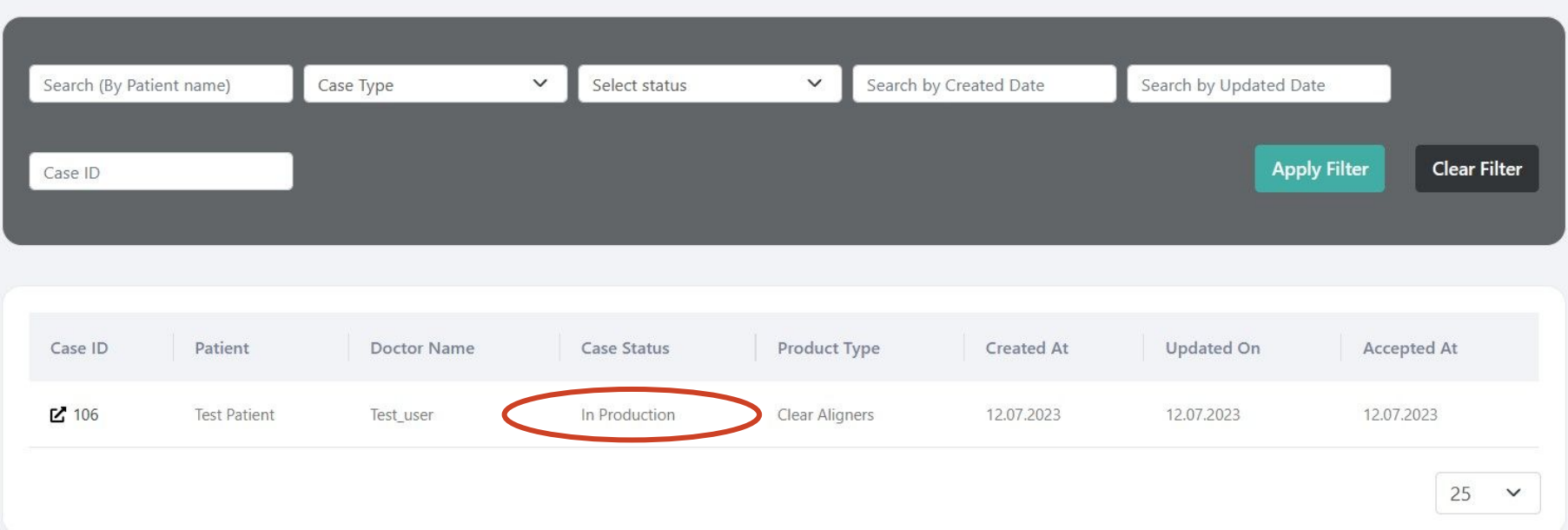

Once the case is confirmed the status will change from "in planning" to "in production" and eventually into "case shipped". You will receive an email notification when the case is shipped.